# 802.11n/b/g Wireless Broadband Router

**User's Guide** 

# Table of Content

| CHAPTER 1: INTRODUCTION                 | 4  |
|-----------------------------------------|----|
| Features                                | 4  |
| CHAPTER 2: ABOUT THE OPERATION MODES    | 5  |
|                                         |    |
| Access Point Mode                       |    |
| Gateway Mode                            |    |
| CHAPTER 3: CONFIGURATION                | 6  |
| Login                                   | 6  |
| Common Connection Types                 | 7  |
| Setup Wizard                            |    |
| Configuration via Web                   |    |
| Operation Mode                          | 9  |
| Internet Settings                       | 10 |
| WAN (Wide Area Network) Settings        | 10 |
| LAN (Local Area Network) Settings       |    |
| DHCP Clients                            | 16 |
| Wireless Settings                       | 16 |
| Basic                                   |    |
| Advanced                                | 19 |
| Security                                | 20 |
| WPS                                     | 22 |
| Station List                            | 23 |
| Firewall                                | 23 |
| MAC Filtering                           |    |
| Access Control                          |    |
| URL Filtering                           |    |
| Port Trigger                            |    |
| Virtual Servers                         |    |
| DMZ                                     |    |
| Denial of Service                       |    |
| Administration                          |    |
| User/ Password                          |    |
| Time Zone Setting                       |    |
| System Log                              |    |
| DDNS                                    |    |
| Upload Firmware                         |    |
| Settings Management                     |    |
| Statistics                              | 34 |
| CHAPTER 4: PC CONFIGURATION             | 35 |
| Overview                                |    |
| Windows Clients                         |    |
| TCP/IP Settings - Overview              |    |
| Checking TCP/IP Settings - Windows 2000 |    |
| Checking TCP/IP Settings - Windows XP   |    |
| Internet Access                         |    |
| Macintosh Clients                       |    |
| Linux Clients                           |    |
| Other Unix Systems                      |    |
| Wireless Station Configuration          |    |
| _                                       |    |
| APPENDIX A: TROUBLESHOOTING             |    |
| Overage                                 | 42 |

| General Problems                | 42 |
|---------------------------------|----|
| Internet Access                 | 42 |
| Wireless Access                 | 43 |
| APPENDIX B: ABOUT WIRELESS LANS | 44 |
| BSS                             | 44 |
| Channels                        |    |
| Security                        | 44 |
| Wireless LAN Configuration      |    |
| Regulatory Approvals            |    |

# **Chapter 1: Introduction**

The **802.11n/b/g** Wireless Broadband Router is a draft 802.11n/b/g compliant Wireless Broadband Router with 4-port Fast Ethernet Switch. With the advanced MIMO technology, it can support the data transmission rate 6 times more (up to 300Mbps) and the coverage 3 times more than IEEE 802.11b/g devices. Router enables your whole network sharing a high-speed cable or DSL Internet connection. The incredible speed of **802.11n/b/g Wireless Broadband Router** makes it ideal for media-centric applications like streaming video, gaming, and Voice over IP technology, ensure optimum performance and maximum coverage with three external antennas.

With **802.11n/b/g Wireless Broadband Router**, you can share a high-speed Internet connection, files, printers, and multi-player games at incredible speeds, without the hassle of stringing wires. **802.11n/b/g Wireless Broadband Router** offers easy configuration for your wireless network in the home and presents wireless network to you home of high functionality, security, and flexibility.

## **Features**

- 1. Support the IEEE 802.11n/b/g standard, high speed date rate up to 300Mbps.
- 2. Support WPS (Wi-Fi Protected Setup) with reset button.
- 3. High security with build-in Security: WEP 64/128, WPA, WPA2, 802.1x and 802.11i.
- 4. Support Gateway and AP mode.
- 5. Advanced Quality of Service (QoS) 802.11e, WMM.
- 6. Easy configuration for home user setup.
- 7. MAC and Port filtering.

# Chapter 2: About the Operation Modes

This device provides operational applications with **AP** and **Gateway** modes, which are mutually exclusive. If you want to change the settings in order to perform more advanced configuration or even change the mode of operation, you can use the web-based utility provided by the manufacturer as described in the following sections.

# **Access Point Mode**

When acting as an access point, this device connects all the stations (PC/notebook with wireless network adapter) to a wired network. All stations can have the Internet access if only the Access Point has the Internet connection.

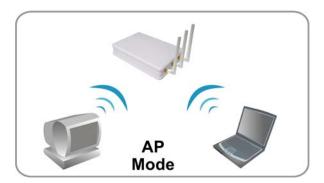

# **Gateway Mode**

When GW mode is selected, the Router will enter the gateway mode. And the wireless connection will be set up from a point-to-point local LAN into a point-to-multipoint WAN.

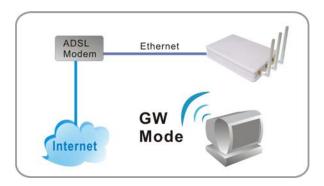

# **Chapter 3: Configuration**

# Login

- Start your computer. Connect an Ethernet cable between your computer and the Wireless Router.
- 2. Make sure your wired station is set to the same subnet as the Wireless Router, i.e. 10.10.10.254
- 3. Start your WEB browser. In the Address box, enter the following: http://10.10.10.254

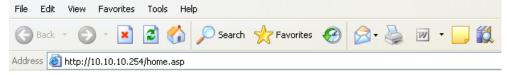

4. Please enter the username "admin" and the password for login.

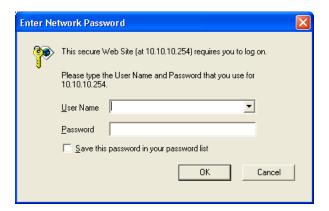

The configuration menu is divided into four folders: Internet Settings, Wireless Settings, Firewall, and Administration. Click on the desired setup item to expand the folder in the main navigation page. The setup pages covered in this utility are described below.

## open all | close all

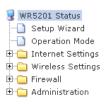

## Status

| System Info             |                                  |
|-------------------------|----------------------------------|
| Firmware Version        | 3.0.1.0.1_B2_en_US (Jan 25 2008) |
| System Up Time          | 0day:0h:5m:0s                    |
| Operation Mode          | Gateway Mode                     |
| Internet Configurations |                                  |
| Connected Type          | DHCP                             |
| Connection State        | Getting IP from DHCP server      |
| WAN IP Address          | 0.0.0.0                          |
| Subnet Mask             | 0.0.0.0                          |
| Default Gateway         | 0.0.0.0                          |
| Domain Name Server      | 0.0.0.0                          |
| Local Network           |                                  |
| Local IP Address        | 10.10.10.254                     |
| Local Netmask           | 255.255.255.0                    |

# **Common Connection Types**

# **Cable Modems**

| ·уре              | Details                  | ISP Data required               |
|-------------------|--------------------------|---------------------------------|
| Dynamic IP        | Your IP Address is       | Usually, none.                  |
| Address           | allocated automatically, |                                 |
|                   | when you connect to you  | However, some ISP's may         |
|                   | ISP.                     | require you to use a particular |
|                   |                          | Hostname, Domain name, or       |
|                   |                          | MAC (physical) address.         |
| Static (Fixed) IP | Your ISP allocates a     | IP Address allocated to you.    |
| Address           | permanent IP Address to  |                                 |
|                   | you.                     | Some ISP's may also require     |
|                   |                          | you to use a particular         |
|                   |                          | Hostname, Domain name, or       |
|                   |                          | MAC (physical) address.         |

# **DSL Modems**

| Туре           | Details                       | ISP Data required            |
|----------------|-------------------------------|------------------------------|
| Dynamic        | Your IP Address is allocated  | None.                        |
| IP Address     | automatically, when you       |                              |
|                | connect to you ISP.           |                              |
| Static (Fixed) | Your ISP allocates a          | IP Address allocated to you. |
| IP Address     | permanent IP Address to you.  |                              |
| PPPoE          | You connect to the ISP only   | User name and password.      |
|                | when required. The IP address |                              |
|                | is usually allocated          |                              |
|                | automatically.                |                              |

| PPTP | Mainly used in Europe.                                    | • | PPTP Server IP Address.                         |
|------|-----------------------------------------------------------|---|-------------------------------------------------|
|      |                                                           | • | User name and password.                         |
|      | You connect to the ISP only when required. The IP address | • | IP Address allocated to you, if Static (Fixed). |
|      | is usually allocated                                      |   | you, if Static (Fixed).                         |
|      | automatically, but may be                                 |   |                                                 |
|      | Static (Fixed).                                           |   |                                                 |

# Other Modems (e.g. Broadband Wireless)

| Туре           | Details                        | ISP Data re uired            |
|----------------|--------------------------------|------------------------------|
| Dynamic        | Your IP Address is allocated   | None.                        |
| IP Address     | automatically, when you        |                              |
|                | connect to you ISP.            |                              |
| Static (Fixed) | Your ISP allocates a permanent | IP Address allocated to you. |
| IP Address     | IP Address to you.             | _                            |

# **Setup Wizard**

The Setup Wizard provides brief and basic configuration of this device, you may enter each screen to change the default settings. For more detailed settings, you may refer to the "<u>Configuration via Web</u>" section.

1. View the listed configuration items and click **Next** to continue.

#### SETUP WIZARD

The setup wizard will guide you to configure the router for the first time. Please follow the setup wizard step by step.

- Setup LAN Interface
- 2. Setup WAN Interface
- 3. Wireless LAN Setting
- 4. Wireless Security Setting

Cancel

Next >>

# **Configuration via Web**

## **Operation Mode**

Select an operation mode and then click **Apply** to enable the mode you preferred.

## **Operation Mode Configuration**

You can setup different modes to LAN and WLAN interface for NAT and bridging function.

O Access Point

In this mode, all ethernet ports and wireless interface are bridged together and NAT function is disabled. All the WAN related function and firewall are not supported. The wireless mode is AP mode.

Gateway

In this mode, the device is supposed to connect to internet via ADSL/Cable Modern. The NAT is enabled and PCs in LAN ports share the same IP to ISP through WAN port. The connection type can be setup in WAN page by using PPPOE, DHCP client, PPTP client or static IP.

Reset

Apply

Operation Mode

When acting as an access point, this device connects all the stations (PC/notebook with wireless

| T       |                    |
|---------|--------------------|
|         | network adapter)   |
|         | to a wired         |
|         | network. All       |
|         | stations can have  |
|         | the Internet       |
|         | access if only the |
|         | Access Point has   |
|         | the Internet       |
|         | connection.        |
|         | Select GW will     |
|         | enter the          |
|         | gateway mode.      |
|         | This means that    |
|         | the wireless       |
| Cotoway | connection will    |
| Gateway | be set up from a   |
|         | point-to-point     |
|         | wireless LAN       |
|         | into a point-to-   |
|         | multipoint         |
|         | WAN.               |

# **Internet Settings**

# **WAN (Wide Area Network) Settings**

**WAN Connection Type** Select the WAN access type (Static Mode (fixed IP), DHCP (Auto Config), PPPoE (ADSL), L2TP and PPTP) from the pull-down menu. Default setting is DHCP (Auto Config) Type.

# Wide Area Network (WAN) Settings

You may choose different connection type suitable for your environment. Besides, you may also configure parameters according to the selected connection type.

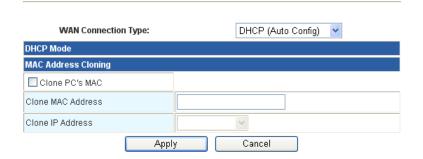

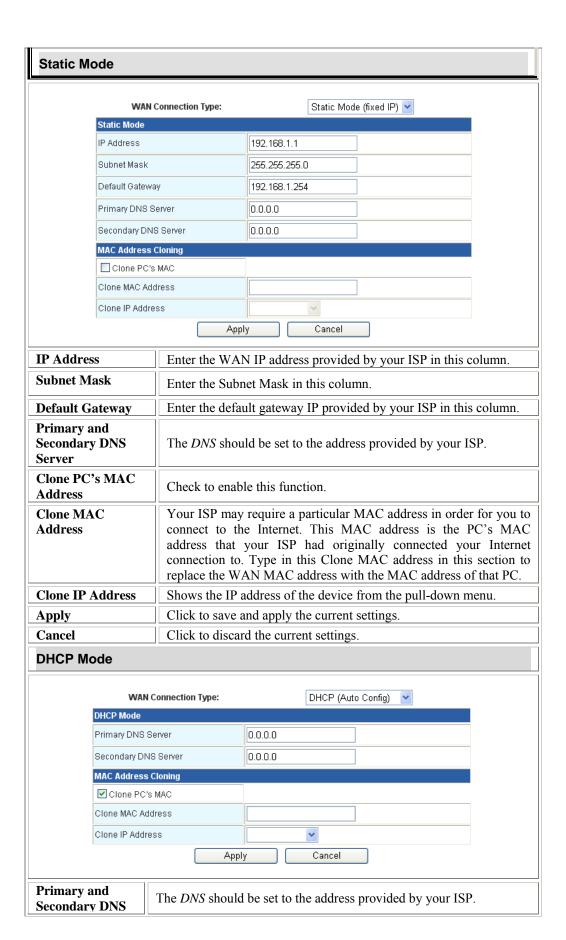

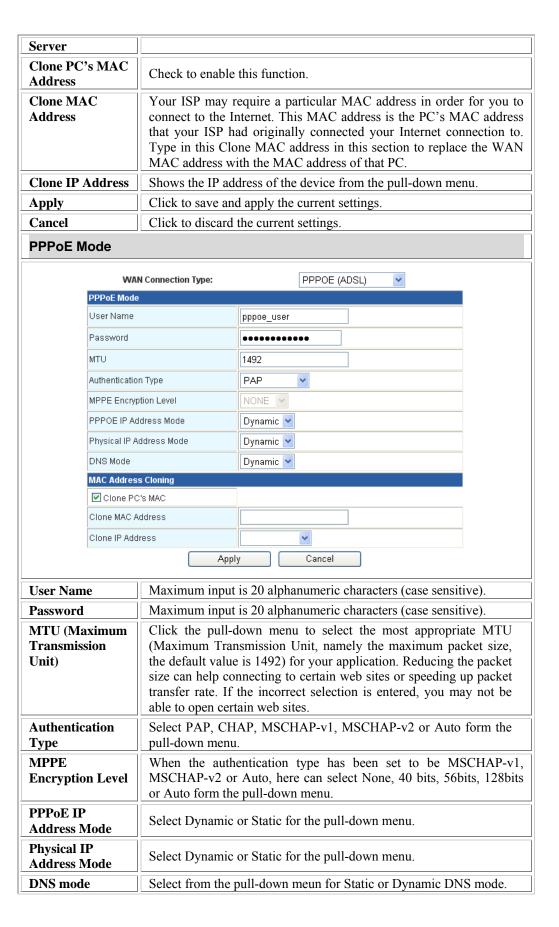

| Clone PC's MAC<br>Address                                                                                                    | Check to enable                                                                                                    | this function                                      | l.          |                    |     |
|----------------------------------------------------------------------------------------------------|----------------------------------------------------------------------------------------------------|----------------------------------------------------|-------------|--------------------|-----|
| Clone MAC<br>Address                                                                                                    | Your ISP may require a particular MAC address in order for you to connect to the Internet. This MAC address is the PC's MAC address that your ISP had originally connected your Internet connection to. Type in this Clone MAC address in this section to replace the WAN MAC address with the MAC address of that PC. |                                                    |             |                    |     |
| Clone IP Address                                                                                                    | Shows the IP ad                                                                                                    | ldress of the o                                    | levice fron | n the pull-down me | nu. |
| Apply                                                                                                    | Click to save an                                                                                                    |                                                    |             | -                  |     |
| Cancel                                                                                                    | Click to discard                                                                                                    |                                                    |             |                    |     |
| L2TP Mode                                                                                                    |                                                                                                    |                                                    |             |                    |     |
| WA                                                                                                    | N Connection Type:                                                                                                    | L                                                  | 2TP         | <u> </u>           |     |
| L2TP Mode                                                                                                    |                                                                                                    |                                                    |             |                    |     |
| Server Inform                                                                                                    | nation                                                                                                    | IP address                                         | •           |                    |     |
| L2TP Server                                                                                                    | IP Address                                                                                                    | 172.1.1.1                                          |             |                    |     |
| L2TP Server                                                                                                    | URL Address                                                                                                    | l2tp_server                                        |             |                    |     |
| User Name                                                                                                    |                                                                                                    | l2tp_user                                          |             |                    |     |
| Password                                                                                                    |                                                                                                    | •••••                                              |             |                    |     |
| MTU                                                                                                    |                                                                                                    | 1400                                               |             |                    |     |
| Authenticatio                                                                                                    | n Type:                                                                                                    | PAP 🔽                                              |             |                    |     |
| MPPE Encry                                                                                                    | otion Level:                                                                                                    | None 🕶                                             |             |                    |     |
| L2TP IP Addi                                                                                                    | ress Mode                                                                                                    | Dynamic 💌                                          |             |                    |     |
| Physical IP A                                                                                                    | Physical IP Address Mode                                                                                                    |                                                    |             |                    |     |
| DNS Mode                                                                                                    | DNS Mode                                                                                                    |                                                    |             |                    |     |
| MAC Addres                                                                                                    | s Cloning                                                                                                    |                                                    |             |                    |     |
| ✓ Clone PC                                                                                                    | 's MAC                                                                                                    |                                                    |             |                    |     |
| Clone MAC A                                                                                                    | ddress                                                                                                    |                                                    |             |                    |     |
| Clone IP Add                                                                                                    | Iress                                                                                                    |                                                    | •           |                    |     |
|                                                                                                    | Аррі                                                                                                    | у                                                  | Cancel      |                    |     |
| Server<br>Information                                                                                                    | Select IP addres                                                                                                    | ss or URL add                                      | dress form  | the pull-down men  | u.  |
| L2TP Server IP<br>Address                                                                                                    | Enter the L2TP Server IP Address in this column.                                                                                                    |                                                    |             |                    |     |
| L2TP Server<br>URL Address                                                                                                    | Enter the L2TP Server URL Address in this column.                                                                                                    |                                                    |             |                    |     |
| User Name Maximum input                                                                                                    |                                                                                                    | it is 20 alphanumeric characters (case sensitive). |             |                    |     |
| Password                                                                                                    |                                                                                                    |                                                    | rive).      |                    |     |
| Click the pull-down menu to select the most appropriate MTU (Maximum Transmission Unit, namely the maximum packet size the default value is 1400) for your application. Reducing the packet size can help connecting to certain web sites or speeding up packet transfer rate. If the incorrect selection is entered, you may not be able to open certain web sites. |                                                                                                    | cket size,<br>he packet<br>up packet               |             |                    |     |
| Authentication<br>Type                                                                                                    | Select PAP, CHAP, MSCHAP-v1, MSCHAP-v2 or Auto form the pull-down menu.                                                                                                    |                                                    |             |                    |     |

| MPPE<br>Encryption       | n Level        | When the authentication type has been set to be MSCHAP-v1, MSCHAP-v2 or Auto, here can select None, 40 bits, 56bits, 128bits or Auto form the pull-down menu. |                                                                                                    |  |
|--------------------------|----------------|----------------------------------------------------------------------------------------------------|----------------------------------------------------------------------------------------------------|--|
| L2TP IP<br>Address M     | <b>1ode</b>    | Select Dynamic or Static for the pull-down menu.                                                                                                    |                                                                                                    |  |
| Physical II<br>Address M | I              | Select Dynamic or Static for the pull-down menu.                                                                                                    |                                                                                                    |  |
| DNS mode                 | e              | Select from the p                                                                                                    | ull-down meun for Static or Dynamic DNS mode.                                                                                                    |  |
| Clone PC' Address        | 's MAC         | Check to enable to                                                                                                    | this function.                                                                                                    |  |
| Clone MA<br>Address      | C              | connect to the In that your ISP ha Type in this Clor                                                                                                    | equire a particular MAC address in order for you to ternet. This MAC address is the PC's MAC address ad originally connected your Internet connection to. ne MAC address in this section to replace the WAN the MAC address of that PC. |  |
| Clone IP A               | Address        |                                                                                                    | dress of the device from the pull-down menu.                                                                                                    |  |
| Apply                    |                |                                                                                                    | l apply the current settings.                                                                                                    |  |
| Cancel                   |                | Click to discard t                                                                                                    | the current settings.                                                                                                    |  |
| PPTP Mo                  | de             |                                                                                                    |                                                                                                    |  |
|                          | WAI            | N Connection Type:                                                                                                    | PPTP 💌                                                                                                    |  |
|                          | PPTP Mode      |                                                                                                    |                                                                                                    |  |
|                          | Server Inform  | ation                                                                                                    | IP address                                                                                                    |  |
|                          | PPTP Server    | IP Address                                                                                                    | 172.1.1.1                                                                                                    |  |
| PPTP Server URL Address  |                | URL Address                                                                                                    | pptp_server                                                                                                    |  |
| User Name                |                |                                                                                                    | pptp_user                                                                                                    |  |
| Password                 |                |                                                                                                    | •••••                                                                                                    |  |
|                          | MTU            |                                                                                                    | 1400                                                                                                    |  |
|                          | Authentication | n Type:                                                                                                    | PAP                                                                                                    |  |
|                          | MPPE Encryp    | tion Level:                                                                                                    | None 💙                                                                                                    |  |
|                          | PPTP IP Addi   | ress Mode                                                                                                    | Dynamic 💌                                                                                                    |  |
|                          | Physical IP A  | ddress Mode                                                                                                    | Dynamic 💌                                                                                                    |  |
|                          | DNS Mode       |                                                                                                    | Dynamic 🕶                                                                                                    |  |
|                          | MAC Addres     |                                                                                                    |                                                                                                    |  |
|                          | Clone PC       |                                                                                                    |                                                                                                    |  |
|                          | Clone MAC A    |                                                                                                    |                                                                                                    |  |
| Clone IP Address         |                |                                                                                                    |                                                                                                    |  |
| Apply Cancel             |                |                                                                                                    |                                                                                                    |  |
| Server<br>Information    | on             | Select IP address or URL address form the pull-down menu.                                                                                                    |                                                                                                    |  |
| PPTP Ser<br>Address      | ver IP         | Enter the PPTP Server IP Address in this column.                                                                                                    |                                                                                                    |  |
| PPTP Ser<br>URL Add      |                | Enter the PPTP Server URL Address in this column.                                                                                                    |                                                                                                    |  |
| User Nam                 | e              | Maximum input is 20 alphanumeric characters (case sensitive).                                                                                                 |                                                                                                    |  |
| Password                 |                | Maximum input is 20 alphanumeric characters (case sensitive).                                                                                                 |                                                                                                    |  |

| MTU (Maximum<br>Transmission<br>Unit) | Click the pull-down menu to select the most appropriate MTU (Maximum Transmission Unit, namely the maximum packet size, the default value is 1400) for your application. Reducing the packet size can help connecting to certain web sites or speeding up packet transfer rate. If the incorrect selection is entered, you may not be able to open certain web sites. |  |
|---------------------------------------|----------------------------------------------------------------------------------------------------|--|
| Authentication<br>Type                | Select PAP, CHAP, MSCHAP-v1, MSCHAP-v2 or Auto form the pull-down menu.                                                                                                    |  |
| MPPE<br>Encryption Level              | When the authentication type has been set to be MSCHAP-v1, MSCHAP-v2 or Auto, here can select None, 40 bits, 56bits, 128bits or Auto form the pull-down menu.                                                                                                    |  |
| PPTP IP<br>Address Mode               | Select Dynamic or Static for the pull-down menu.                                                                                                    |  |
| Physical IP<br>Address Mode           | Select Dynamic or Static for the pull-down menu.                                                                                                    |  |
| DNS mode                              | Select from the pull-down meun for Static or Dynamic DNS mode.                                                                                                    |  |
| Clone PC's MAC<br>Address             | Check to enable this function.                                                                                                    |  |
| Clone MAC<br>Address                  | Your ISP may require a particular MAC address in order for you to connect to the Internet. This MAC address is the PC's MAC address that your ISP had originally connected your Internet connection to. Type in this Clone MAC address in this section to replace the WAN MAC address with the MAC address of that PC.                                                |  |
| Clone IP Address                      | Shows the IP address of the device from the pull-down menu.                                                                                                    |  |
| Apply                                 | Click to save and apply the current settings.                                                                                                    |  |
| Cancel                                | Click to discard the current settings.                                                                                                    |  |

# **LAN (Local Area Network) Settings**

## **Local Area Network (LAN) Settings**

You may choose different connection type suitable for your environment. Besides, you may also configure parameters according to the selected connection type.

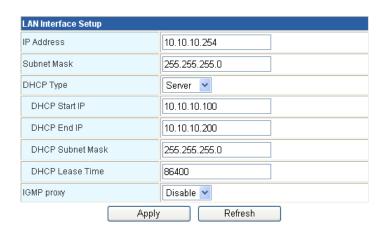

| LAN Interface Setup     |                                                                                                    |  |
|-------------------------|----------------------------------------------------------------------------------------------------|--|
| IP Address              | Shows the IP address of the router.                                                                                                    |  |
| Subnet Mask             | The subnet mask of the router.                                                                                                    |  |
| DHCP Type               | <b>Disable</b> : Select to disable this Router to distribute IP addresses.                                                                                                 |  |
|                         | <b>Server</b> : Select to enable this Router to distribute IP Addresses (DHCP Server). And the following field will be activated for you to enter the starting IP Address. |  |
| DHCP Start IP           | The starting address of this local IP network address pool.                                                                                                    |  |
| DHCP End IP             | The ending address of this local IP network address pool.                                                                                                    |  |
| <b>DHCP Subnet Mask</b> | Shows the DHCP subnet mask.                                                                                                    |  |
| DHCP Lease Time         | Default settings are 86400 seconds.                                                                                                    |  |
| IGMP Proxy              | Select Disable or Enable from the pull-down menu.                                                                                                    |  |
| Apply                   | Click to save and apply the current settings.                                                                                                    |  |
| Refresh                 | Click to get the latest information.                                                                                                    |  |

# **DHCP Clients**

# **DHCP Client List**

This table shows the assigned IP address, MAC address and time expired for each DHCP leased client.

| DHCP Clients      |              |            |
|-------------------|--------------|------------|
| MAC Address       | IP Address   | Expires in |
| 00:0C:43:28:60:E1 | 10.10.10.100 | 00:00:00   |

| DHCP Clients      |                                           |
|-------------------|-------------------------------------------|
| MAC Address       | Shows the client MAC address information. |
| IP Address        | Shows the client IP address information.  |
| <b>Expires in</b> | Shows the expired time of the client.     |

# **Wireless Settings**

# Basic

# **Basic Wireless Settings**

This page is used to configure the minimum number of Wireless settings for communication, such as Network Name (SSID) and Channel. The Access Point can be set simply with only the minimum setting items.

| Wireless Network                        |                        |  |
|-----------------------------------------|------------------------|--|
| Radio On/Off                            | RADIO OFF              |  |
| Network Mode                            | 11b/g/n mixed mode 💌   |  |
| Network Name(SSID)                      | ABOCOM_AP              |  |
| Multiple SSID1                          |                        |  |
| Multiple SSID2                          |                        |  |
| Multiple SSID3                          |                        |  |
| Multiple SSID4                          |                        |  |
| Multiple SSID5                          |                        |  |
| Multiple SSID6                          |                        |  |
| Broadcast Network Name (SSID)           |                        |  |
| BSSID                                   | 000C432860E0           |  |
| Frequency (Channel) 2437MHz (Channel 6) |                        |  |
| Wireless Distribution System(WDS)       |                        |  |
| WDS Mode                                | Disable                |  |
| HT Physical Mode                        |                        |  |
| Operating Mode                          | Mixed Mode             |  |
| Channel BandWidth                       | ○ 20 <b>②</b> 20/40    |  |
| Guard Interval                          | ○long                  |  |
| MCS                                     | Auto 💌                 |  |
| Reverse Direction Grant(RDG)            | ODisable               |  |
| Extension Channel                       | 2457MHz (Channel 10) 💌 |  |
| Aggregation MSDU(A-MSDU)                | Oisable  ○ Enable      |  |
| Auto Block ACK                          | ODisable               |  |
| Decline BA Request                      | Oisable    ○ Enable    |  |
| Other                                   |                        |  |
| HT TxStream                             | 2 🔻                    |  |
| HT RxStream                             | 2 🕶                    |  |

| Wireless Network      |                                                                                                    |
|-----------------------|----------------------------------------------------------------------------------------------------|
| Radio On/Off          | Click <b>Radio OFF</b> button to turn off the radio.                                                                         |
| Network Mode          | Select 11 b/g mixed mode, 11b only, 11g only or 11 b/g/n mixed mode from the pull-down menu. Default is 11 b/g/n mixed mode. |
| Network<br>Name(SSID) | A SSID is referred to a network name because essentially it is a name that identifies a wireless network.                    |

Cancel

Apply

| Multiple SSID 1~6               | A multiple SSID is referred to a network name because essentially it is a name that identifies a wireless network.                                                                                                    |
|---------------------------------|----------------------------------------------------------------------------------------------------|
| Broadcast Network<br>Name(SSID) | Enable: This wireless AP will broadcast its SSID to stations.  Disable: This wireless AP will not broadcast its SSID to stations.  If stations want to connect to this wireless AP, this AP's SSID should be known in advance to make a connection. |
| BSSID                           | Shows the MAC address of the router.                                                                                                    |
| Frequency (Channel)             | Select 1~11 or Auto Select from the pull-down menu.                                                                                                    |
| Wireless Distribution           | System(WDS)                                                                                                    |
| WDS Mode                        | Select the mode from the pull-down menu, Disable, Lazy Mode, Bridge Mode or Repeater Mode.                                                                                                    |
| HT Physical Mode                |                                                                                                    |
| <b>Operating Mode</b>           | Select Mixed Mode or Green Field. Default setting is Mixed Mode.                                                                                                    |
| <b>Channel Band Width</b>       | Select 20 or 20/40, default setting is 20/40.                                                                                                    |
| Guard Interval                  | Select Long or Auto, default setting is Auto.                                                                                                    |
| MCS                             | Default setting is Auto. Or select form the pull-down menu 0~15, 32 or Auto.                                                                                                    |
| Reverse Direction<br>Grant(RDG) | Select Disable or Enable this function, default setting is Enable.                                                                                                    |
| <b>Extension Channel</b>        | You can select 2457MHz (Channel 10) or 2417MHz (Channel 2) form the pull-down menu.                                                                                                    |
| Aggregation MSDU<br>(A-MSDU)    | Select Disable or Enable, default setting is Disable.                                                                                                    |
| Auto Block ACK                  | Select Disable or Enable, default setting is Enable.                                                                                                    |
| Decline BA Request              | Select Disable or Enable, default setting is Disable.                                                                                                    |
| Other                           |                                                                                                    |
| HT TxStream                     | Select 1 or 2 form the pull-down menu.                                                                                                    |
| HT RxStream                     | Select 1 or 2 form the pull-down menu.                                                                                                    |
| Apply                           | Click to save and apply the current settings.                                                                                                    |
| Cancel                          | Click to discard the current settings.                                                                                                    |

## **Advanced**

## **Advanced Wireless Settings**

Use the Advanced Setup page to make detailed settings for the Wireless. Advanced Setup includes items that are not available from the Basic Setup page, such as Beacon Interval, Control Tx Rates and Basic Data Rates.

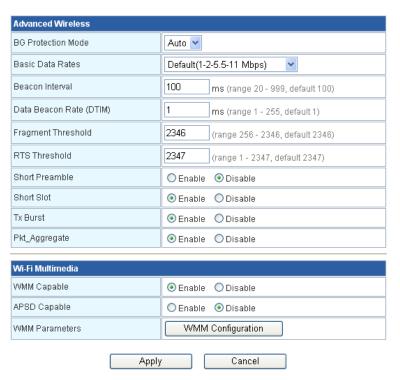

| Advanced Wirele            | Advanced Wireless                                                                                                    |  |
|----------------------------|----------------------------------------------------------------------------------------------------|--|
| BG Protection<br>Mode      | Select <b>Auto</b> , <b>On</b> or <b>Off</b> from the pull-down menu.                                                                                                    |  |
| Basic Data Rates           | By default, the unit adaptively selects the highest possible rate for transmission. Select the basic rates to be used among the following options: 1-2Mbps, Default (1-2-5.5-11Mbps), or All(1-2-5,5-6-11-12-24Mbps)                                                                                                    |  |
| Beacon Interval            | Beacon Interval is the amount of time between beacon transmissions. Before a station enters power save mode, the station needs the beacon interval to know when to wake up to receive the beacon. Range 20-999, default 100.                                                                                                    |  |
| Data Beacon<br>Rate (DTIM) | (range 1 - 255, default 1)                                                                                                    |  |
| Fragment<br>Threshold      | Fragmentation mechanism is used for improving the efficiency when high traffic flows along in the wireless network. If the 802.11g MIMO Wireless Router often transmit large files in wireless network, you can enter new Fragment Threshold value to split the packet. The value can be set from 256 to 2346. The default value is <b>2346</b> . |  |
| RTS Threshold              | RTS Threshold is a mechanism implemented to prevent the " <b>Hidden Node</b> " problem. If the "Hidden Node" problem is an issue, please                                                                                                    |  |

| specify the packet size. <u>The RTS mechanism will be activated if</u> data size exceeds the value you set The default value is <b>2347</b> .                                                                                                    | <u>he</u> |
|----------------------------------------------------------------------------------------------------|-----------|
|                                                                                                    |           |
| Warning: Enabling RTS Threshold will cause redundant network overhead that could negatively affect the throughput performance instead of providing a remedy.  This value should remain at its default setting of 2347. Should you encour inconsistent data flow, only minor modifications of this value are recommended. | ;         |
| Short Preamble  Select Disable or Enable this function, default setting is Disable. A preamble is a signal used in wireless environment to synchronize the transmitting timing including Synchronization and Start frame delimiter.                                                                                      | e         |
| Short Slot Select Disable or Enable this function, default setting is Enable.                                                                                                    |           |
| Tx Burst Select Disable or Enable this function, default setting is Enable.                                                                                                    |           |
| Pkt_Aggregate Select Disable or Enable this function, default setting is Enable.                                                                                                    |           |
| Wi-Fi Multi Media                                                                                                    |           |
| WMM Capable Select Disable or Enable this function, default setting is Enable.                                                                                                    |           |
| APSD Capable Select Disable or Enable this function, default setting is Disable.                                                                                                    |           |
| WMM Parameters Click the WMM Configuration button to go further settings.                                                                                                    |           |
| Apply Click to save and apply the current settings.                                                                                                    |           |
| Cancel Click to discard the current settings.                                                                                                    |           |

# **Security**

## **Wireless Security Settings**

This page allows you to setup the wireless security. Turn on WEP or WPA by using Encryption Keys could prevent any unauthorized access to your wireless network.

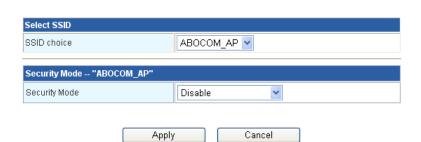

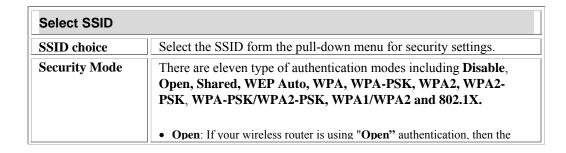

wireless adapter will need to be set to the same authentication type. Shared: Shared key is when both the sender and the recipient share a secret key. WPA, WPA-PSK, WPA2, WPA2-PSK, WPA-PSK/WPA2-PSK, and WPA1/WPA2: WPA-PSK offers two encryption methods, TKIP and AES. Select the type of algorithm, TKIP or AES and then enter a WPA Shared Key of 8~64 characters in the WPA Pre-shared Key field. **Encryption** Type: For **Open** and **Shared** authentication mode, the selection of encryption type are None and WEP. For WPA, WPA2, WPA-PSK and WPA2-PSK authentication mode, the encryption type supports both **TKIP** and **AES**. WPA Pre-shared Key: This is the shared secret between AP and STA. For WPA-PSK and WPA2-PSK authentication mode, this field must be filled with character longer than 8 and less than 64 lengths. **WEP Key**: Only valid when using WEP encryption algorithm. The key must match with the AP's key. There are several formats to enter the keys. • Hexadecimal (128bits): 26 Hex characters (0~9, a~f). • ASCII (128bits): 13 ASCII characters. **WPA Algorithms** Select TKIP, AES or TKIP/AES for the WPA Algorithms. **Enable Pre-**The two most important features beyond WPA to become Authentication standardized through 802.11i/WPA2 are: pre-authentication, which enables secure fast roaming without noticeable signal latency. **RADIUS Server** RADIUS is an authentication, authorization and accounting clientserver protocol. The client is a Network Access Server that desires to authenticate its links. The server is a server that has access to a user database with authentication information. IP Address Enter the RADIUS Server's IP Address provided by your ISP. Port Enter the RADIUS Server's port number provided by your ISP. The default is 1812. **Shared Secret** Enter the password that the router shares with the RADIUS Server. **Session Timeout** Enter the number of seconds that will elapse before the group key change automatically.

be set between 60~3600 seconds.

Click to discard the current settings.

Click to save and apply the current settings.

**Idle Timeout** 

Apply

Cancel

It represents that the router will idle after few seconds. The time must

## **WPS**

#### Wi-Fi Protected Setup

This page is used to setup security easily by choosing PIN or PBC method to do Wi-Fi Protected Setup.

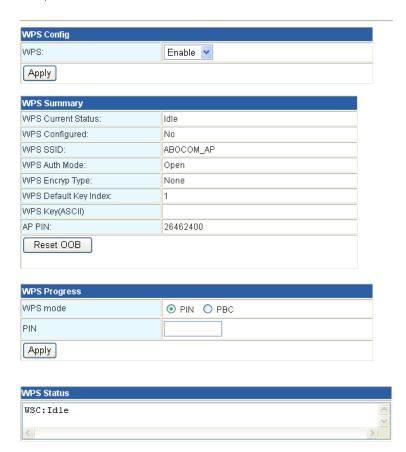

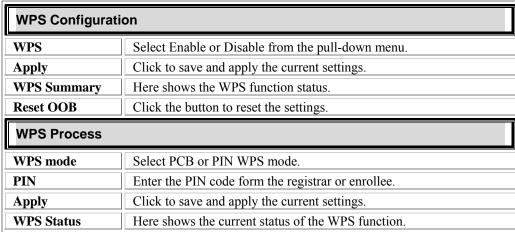

# **Station List**

Here shows the information of stations that connected with the AP.

#### **Wireless Stations List**

This page is used to monitor stations which associated to this AP here.

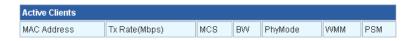

# **Firewall**

# **MAC Filtering**

## **MAC Filtering Settings**

Entries in this table are used to restrict certain types of data packets from your local network to Internet through the Router. Here you can restrict local LAN clients to access Internet application/services by MAC Address. Use of such filters can be helpful in securing or restricting your local network.

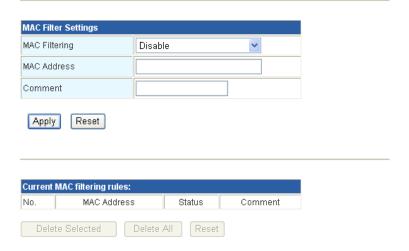

| MAC Filtering Se            | ettings                                                                                        |
|-----------------------------|------------------------------------------------------------------------------------------------|
| MAC Filtering               | Select Disable, enable –Rules for DROP, or enable –Rules for ACCEPT form the pull-down menu.   |
| MAC Address                 | Enter the client MAC address.                                                                  |
| Comment                     | You may key in a description for the MAC address.                                              |
| Apply                       | Click to save and apply the current settings.                                                  |
| Reset                       | Press to discard the current settings.                                                         |
| Current MAC filtering rules | Here shows the information of the MAC filtering clients.                                       |
| Delete Selected             | Select the unwanted MAC addresses and then click the Delete Selected button to eliminate them. |

| Delete All | Click to delete all the MAC addresses in the table. |
|------------|-----------------------------------------------------|
| Reset      | Click to clear the current settings.                |

## **Access Control**

#### **Access Control Settings**

Entries in this table are used to restrict certain types of data packets from your local network to Internet through the Router. Here you can restrict local LAN clients to access Internet application/services which use certain port to work. Use of such filters can be helpful in securing or restricting your local network.

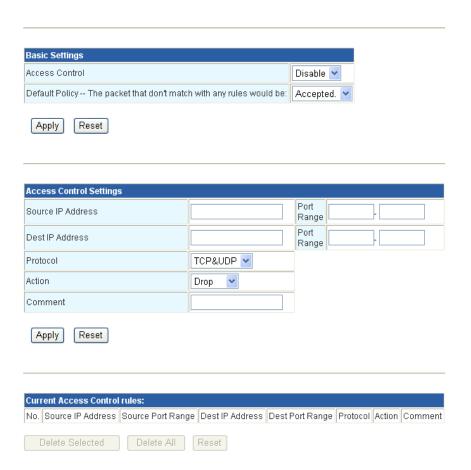

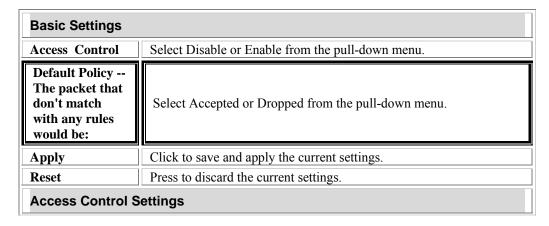

| Source IP<br>Address            | Enter the client IP address.                                                                  |
|---------------------------------|-----------------------------------------------------------------------------------------------|
| Dest IP Address                 | Enter the destined IP address.                                                                |
| Protocol                        | Select the protocol (TCP, UDP or TCP&UDP) used to the remote system or service.               |
| Action                          | Select Drop or Accept from the pull-down menu.                                                |
| Comment                         | You may key in a description for the local IP address                                         |
| Apply                           | Click to save and apply the current settings.                                                 |
| Reset                           | Press to discard the current settings.                                                        |
| Current Access<br>Control rules | Here shows the information of the Access Control clients.                                     |
| Delete Selected                 | Select the unwanted IP addresses and then click the Delete Selected button to eliminate them. |
| Delete All                      | Click to delete all the IP addresses in the table.                                            |
| Reset                           | Click to clear the current settings.                                                          |

# **URL Filtering**

## **URL Filtering Settings**

URL filter is used to deny LAN users from accessing the internet. Block those URLs which contain keywords listed below.

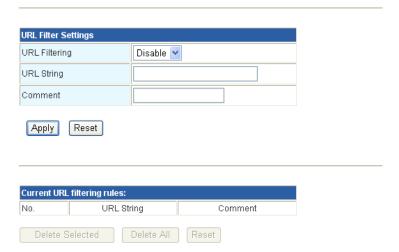

| URL Filter Settings         |                                                     |
|-----------------------------|-----------------------------------------------------|
| URL Filtering               | Select Disable or Enable from the pull-down menu.   |
| URL String                  | You can block websites with specific URL addresses. |
| Comment                     | You may key in a description for the URL address.   |
| Apply                       | Click to save and apply the current settings.       |
| Reset                       | Press to discard the current settings.              |
| Current URL filtering rules | Shows the current URL address status.               |

| Delete Selected | Select the unwanted URL addresses and then click the Delete Selected button to eliminate them. |
|-----------------|------------------------------------------------------------------------------------------------|
| Delete All      | Click to delete all the URL addresses in the table.                                            |
| Reset           | Click to clear the current settings.                                                           |

# **Port Trigger**

# **Port Trigger Settings**

Some applications require multiple connections, such as Internet gaming, video conferencing, Internet telephony and others. These applications cannot work when Network Address Translation (NAT) is enabled. If you need to run applications that require multiple connections, specify the port normally associated with an application in the "Trigger Port Range" field, select the protocol type as TCP or UDP, then enter the public ports associated with the trigger port to open them for inbound traffic.

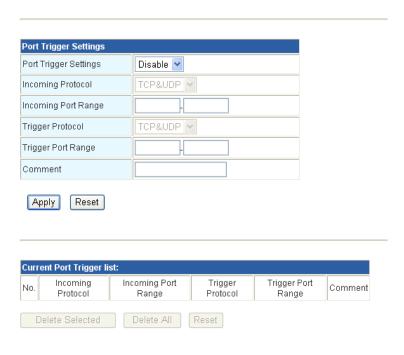

| Port Trigger Settings    |                                                                                                    |
|--------------------------|----------------------------------------------------------------------------------------------------|
| Port Trigger<br>Settings | Select Disable or Enable from the pull-down menu.                                                                                                    |
| Incoming<br>Protocol     | Select the protocol (TCP, UDP or TCP&UDP) used to the remote system or service.                                                                                                    |
| Incoming Port<br>Range   | For TCP and UDP Services, enter the beginning of the range of port numbers used by the service. If the service uses a single port number, enter it in both the start and finish fields. |
| Trigger Protocol         | Select the protocol (TCP, UDP or TCP&UDP) used to the remote system or service.                                                                                                    |
| Trigger Port<br>Range    | For TCP and UDP Services, enter the beginning of the range of port numbers used by the service. If the service uses a single port number, enter it in both the start and finish fields. |
| Comment                  | You may key in a description for the port trigger.                                                                                                    |
| Current Port             | Shows the current Port Trigger status.                                                                                                    |

| Trigger list    |                                                                                                |  |
|-----------------|------------------------------------------------------------------------------------------------|--|
| Delete Selected | Select the unwanted URL addresses and then click the Delete Selected button to eliminate them. |  |
| Delete All      | Click to delete all the URL addresses in the table.                                            |  |
| Reset           | Click to clear the current settings.                                                           |  |

# **Virtual Servers**

# **Virtual Server Settings**

You may setup Virtual Servers to provide services on Internet.

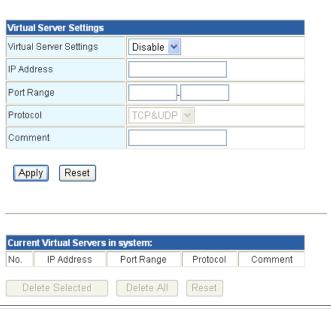

| Virtual Server Settings    |                                                                                                    |
|----------------------------|----------------------------------------------------------------------------------------------------|
| Virtual Server<br>Settings | Select Enable or Disable from the pull-down menu.                                                                                                    |
| IP Address                 | Enter the local server's IP address.                                                                                                    |
| Port Range                 | For TCP and UDP services enter the beginning of the range of port numbers used by the service. If the service uses a single port number, enter it in both the start and finish fields. |
| Protocol                   | Select the protocol (TCP, UDP or TCP&UDP) used to the remote system or service.                                                                                                    |
| Comment                    | You may key in a description for the IP address.                                                                                                    |
| Apply                      | Click to save and apply the current settings.                                                                                                    |
| Reset                      | Press to discard the current settings.                                                                                                    |
| Delete Selected            | Select the unwanted IP addresses and then click the Delete Selected button to eliminate them.                                                                                          |
| Delete All                 | Click to delete all the IP addresses in the table.                                                                                                    |
| Reset                      | Click to clear the current settings.                                                                                                    |

## **DMZ Settings**

A Demilitarized Zone is used to provide Internet services without sacrificing unauthorized access to its local private network. Typically, the DMZ host contains devices accessible to Internet traffic, such as Web (HTTP) servers, FTP servers, SMTP (e-mail) servers and DNS servers.

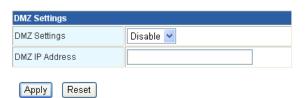

| DMZ Settings   |                                                                                                    |
|----------------|----------------------------------------------------------------------------------------------------|
| DMZ Settings   | If the DMZ Host Function is enabled, it means that you set up DMZ host at a particular computer to be exposed to the Internet so that some applications/software, especially Internet / online game can have two-way connections. Select Enable or Disable from the pull-down menu. |
| DMZ IP Address | Enter the IP address of a particular host in your LAN that will receive all the packets originally going to the WAN port/Public IP address above.  Note: You need to give your LAN PC clients a fixed/static IP address for DMZ to work properly.                                   |
| Apply          | Click to save and apply the current settings.                                                                                                    |
| Reset          | Press to discard the current settings.                                                                                                    |

## **Denial of Service**

#### **Denial of Service Settings**

A "denial-of-service" (DoS) attack is characterized by an explicit attempt by hackers to prevent legitimate users of a service from using that service.

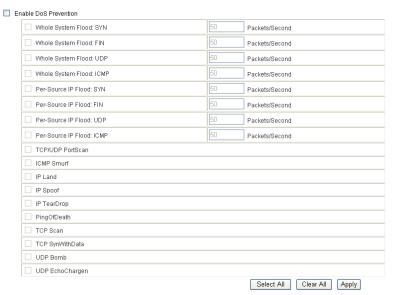

| Denial of Service Settings |                                                                                                    |
|----------------------------|----------------------------------------------------------------------------------------------------|
| Enable DoS<br>Prevention   | DoS (Denial of Service) attacks can flood your Internet connection with invalid packets and connection requests, using so much bandwidth and so many resources that Internet access becomes unavailable. The Wireless Router incorporates protection against DoS attacks. This screen allows you to configure DoS protection. Check the box to enable the DoS settings. |
| Select All                 | Click to select all DoS preventions.                                                                                                    |
| Clear All                  | Click to uncheck all DoS preventions.                                                                                                    |
| Apply                      | Click to enable selected DoS preventions.                                                                                                    |

# **Administration**

# **User/ Password**

# **System Account Management**

You may configure administrator account and password here.

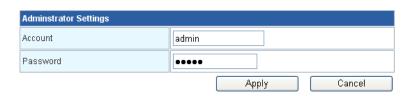

| Administrator Settings |                                                                                            |
|------------------------|--------------------------------------------------------------------------------------------|
| Account                | Enter the user name for managing this device. Maximum Input is 16 alphanumeric characters. |
| Password               | Enter the password for managing this device                                                |
| Apply                  | Click to save and apply the current settings.                                              |
| Cancel                 | Click to discard the current settings.                                                     |

# **Time Zone Setting**

#### **Time Zone Management**

You can maintain the system time by synchronizing with a public time server over the Internet.

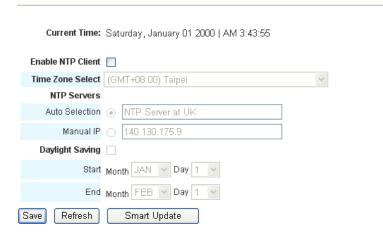

| Time Zone Management |                                                                                                    |
|----------------------|----------------------------------------------------------------------------------------------------|
| <b>Current Time</b>  | Here shows the current time information.                                                                                        |
| Enable NTP<br>Client | Check the box to enable below time zone settings.                                                                               |
| Time Zone Select     | Select the preferred time zone from the pull-down menu.                                                                         |
| NTP Servers          | Auto Selection: Select Auto Selection to select the server automatically.  Manual IP: Enter an IP address of a specific server. |
| Daylight Saving      | Check the box to enable this function, select start and end date from the pull-down menu.                                       |
| Save                 | Click to save the current settings.                                                                                             |
| Refresh              | Click to renew the current settings.                                                                                            |
| Cancel               | Click to discard the current settings.                                                                                          |

# **System Log**

## **System Log Management**

You may Set or Show various system log messages here.

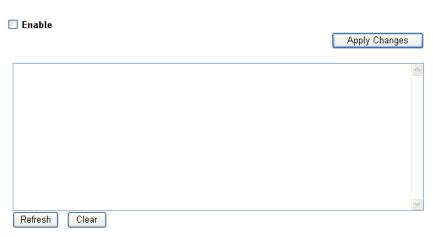

| System Log Management |                                         |  |
|-----------------------|-----------------------------------------|--|
| Enable                | Check the box to enable this function.  |  |
| Apply Changes         | Click this button to save the settings. |  |
| Refresh               | Click to renew the current log message. |  |
| Clear                 | Click to remove current log message.    |  |

# **DDNS**

#### **DDNS Management**

Dynamic DNS is a service that provides you with a valid, unchanging, internet domain name (an URL) to go with that (possibly everchanging) IP-address.

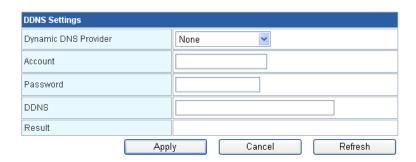

# **DDNS Settings**

Dynamic DNS Provider

 Select the desired DDNS Service Provider None, Dyndns.org, freedns.afraid.org, www.zoneedit.com, and www.no-ip.com from the pull-down list.

|          | Details of your DDNS account (Name, password, Domain name) must then be entered and saved on this screen.         |  |
|----------|----------------------------------------------------------------------------------------------------|--|
|          | This device will then automatically ensure that your current IP Address is recorded by the DDNS Service Provider. |  |
|          | From the Internet, users will now be able to connect to your Virtual Servers (or DMZ PC) using your Domain name.  |  |
| Account  | Enter the user name for managing this device. Maximum Input is 16 alphanumeric characters.                        |  |
| Password | Enter the password for managing this device                                                                       |  |
| DDNS     | Apply for a Domain Name, and ensure it is allocated to you.                                                       |  |
| Result   | The result of the update DNS result will show here.                                                               |  |
| Apply    | Click to save and apply the current settings.                                                                     |  |
| Cancel   | Click to discard the current settings.                                                                            |  |
| Refresh  | Click to refresh the settings.                                                                                    |  |

# **Upload Firmware**

# **Upgrade Firmware**

This page allows you to upgrade this device's firmware to new version.

If you want to keep the current configuration, remember to backup the config file before upgrading firmware, and restore the config file after upgrading firmware.

Please note,  $\mbox{\bf DO}$   $\mbox{\bf NOT}$  power off the device during this process because it may crash the system.

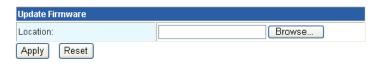

| Update Firmware |                                                                                                    |
|-----------------|----------------------------------------------------------------------------------------------------|
| Location        | Click the <b>Browse</b> button, find and open the firmware file (the browser will display to correct file path). |
| Apply           | Click the Apply button to perform.                                                                               |
| Reset           | Click Reset to restore to default values.                                                                        |

# **Settings Management**

#### **Settings Management**

This page allows you save current settings to a file or reload the settings from the file which was saved previously. Besides, you could reset the current configuration to factory default.

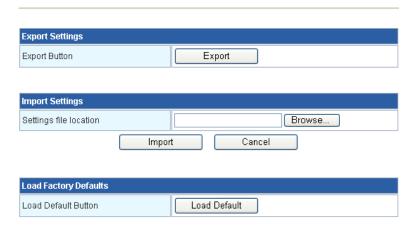

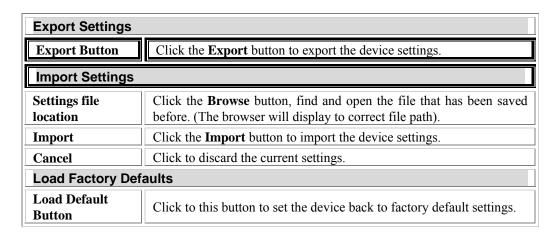

# **Statistics**

This screen displays the transmission and reception statistics on your current networks.

# **Statistic**

This page shows the packet counters for transmission and reception regarding to wireless and Ethernet networks.

| Memory           |          |
|------------------|----------|
| Memory total:    | 28212 kB |
| Memory left:     | 20512 kB |
| WAN/LAN/WLAN     |          |
| WAN Rx packets:  | 0        |
| WAN Rx bytes:    | 0        |
| WAN Tx packets:  | 84       |
| WAN Tx bytes:    | 49896    |
| LAN Rx packets:  | 7212     |
| LAN Rx bytes:    | 1380815  |
| LAN Tx packets:  | 268      |
| LAN Tx bytes:    | 87031    |
| WLAN Rx packets: | 1184     |
| WLAN Rx bytes:   | 63683    |
| WLAN Tx packets: | 0        |
| WLAN Tx bytes:   | 3095766  |

# **Chapter 4: PC Configuration**

# **Overview**

For each PC, the following may need to be configured:

- TCP/IP network settings
- Internet Access configuration
- Wireless configuration

# Windows Clients

- This section describes how to configure Windows clients for Internet access via the Wireless Router.
- The first step is to check the PC's TCP/IP settings.
- The Wireless Router uses the TCP/IP network protocol for all functions, so it is essential that the TCP/IP protocol be installed and configured on each PC.

#### **TCP/IP Settings - Overview**

# If using default Wireless Router settings, and default Windows TCP/IP settings, no changes need to be made.

- By default, the Wireless Router will act as a DHCP Server, automatically providing a suitable IP Address (and related information) to each PC when the PC boots.
- For all non-Server versions of Windows, the default TCP/IP setting is to act as a DHCP client

# If using a Fixed (specified) IP address, the following changes are required:

- The Gateway must be set to the IP address of the Wireless Router.
- The *DNS* should be set to the address provided by your ISP.

#### **Checking TCP/IP Settings - Windows 2000**

- 1. Select Control Panel Network and Dial-up Connection.
- 2. Right click the *Local Area Connection* icon and select *Properties*. You should see a screen like the following:

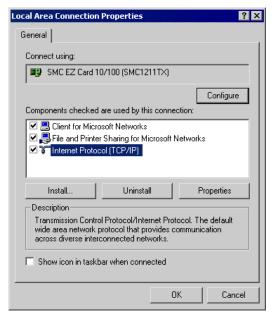

- 3. Select the *TCP/IP* protocol for your network card.
- 4. Click on the *Properties* button. You should then see a screen like the following.

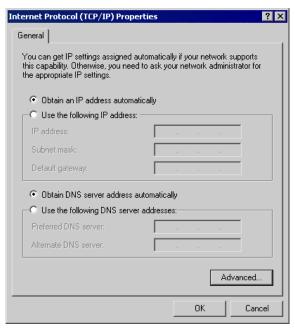

5. Ensure your TCP/IP settings are correct, as described below.

#### **Using DHCP**

- To use DHCP, select the radio button *Obtain an IP Address automatically*. This is the default Windows setting. **Using this is recommended**. By default, the Wireless Router will act as a DHCP Server.
- Restart your PC to ensure it obtains an IP Address from the Wireless Router.

#### Using a fixed IP Address ("Use the following IP Address")

If your PC is already configured, check with your network administrator before making the following changes.

- Enter the Wireless Router's IP address in the *Default gateway* field and click *OK*. (Your LAN administrator can advise you of the IP Address they assigned to the Wireless Router.)
- If the *DNS Server* fields are empty, select *Use the following DNS server addresses*, and enters the DNS address or addresses provided by your ISP, then click *OK*.

#### Checking TCP/IP Settings - Windows XP

- 1. Select Control Panel Network Connection.
- 2. Right click the *Local Area Connection* and choose *Properties*. You should see a screen like the following:

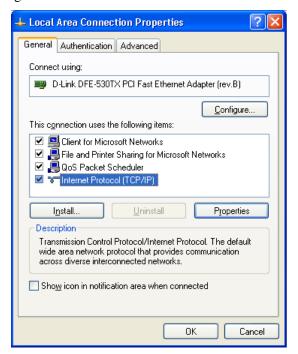

- 3. Select the *TCP/IP* protocol for your network card.
- 4. Click on the *Properties* button. You should then see a screen like the following.

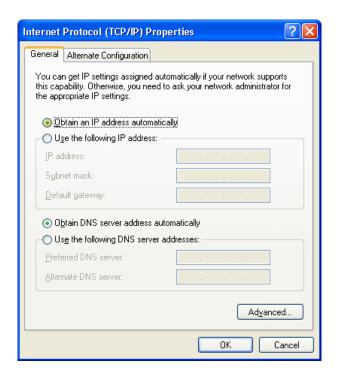

5. Ensure your TCP/IP settings are correct.

#### **Using DHCP**

- To use DHCP, select Obtain an IP Address automatically. This is the default Windows setting. Using this is recommended. By default, the Wireless Router will act as a DHCP Server.
- Restart your PC to ensure it obtains an IP Address from the Wireless Router.

#### Using a fixed IP Address ("Use the following IP Address")

If your PC is already configured, check with your network administrator before making the following changes.

- In the *Default gateway* field, enter the Wireless Router's IP address and click *OK*. Your LAN administrator can advise you of the IP Address they assigned to the Wireless Router.
- If the *DNS Server* fields are empty, select *Use the following DNS server addresses*, and enters the DNS address or addresses provided by your ISP, then click *OK*.

#### **Internet Access**

To configure your PCs to use the Wireless Router for Internet access:

- Ensure that the DSL modem, Cable modem, or other permanent connection is functional.
- Use the following procedure to configure your Browser to access the Internet via the LAN, rather than by a Dial-up connection.

#### For Windows 2000

- 1. Select Start Menu Settings Control Panel Internet Options.
- 2. Select the Connection tab, and click the *Setup* button.
- 3. Select "I want to set up my Internet connection manually, or I want to connect through a local area network (LAN)" and click *Next*.
- 4. Select "I connect through a local area network (LAN)" and click *Next*.
- Ensure all of the boxes on the following Local area network Internet Configuration screen are unchecked.
- 6. Check the "No" option when prompted "Do you want to set up an Internet mail account now?"
- 7. Click *Finish* to close the Internet Connection Wizard. Setup is now completed.

#### **For Windows XP**

- 1. Select Start Menu Control Panel Network and Internet Connections.
- 2. Select Set up or change your Internet Connection.
- 3. Select the *Connection* tab, and click the *Setup* button.
- 4. Cancel the pop-up "Location Information" screen.
- 5. Click *Next* on the "New Connection Wizard" screen.
- 6. Select "Connect to the Internet" and click *Next*.
- 7. Select "Set up my connection manually" and click *Next*.
- 8. Check "Connect using a broadband connection that is always on" and click *Next*.
- 9. Click *Finish* to close the New Connection Wizard. Setup is now completed.

#### **Accessing AOL**

To access AOL (America On Line) through the Wireless Router, the *AOL for Windows* software must be configured to use TCP/IP network access, rather than a dial-up connection. The configuration process is as follows:

- 1. Start the *AOL for Windows* communication software. Ensure that it is Version 2.5, 3.0 or later. This procedure will not work with earlier versions.
- 2. Click the *Setup* button.
- 3. Select *Create Location*, and change the location name from "New Locality" to "Wireless Router."
- 4. Click *Edit Location*. Select *TCP/IP* for the *Network* field. (Leave the *Phone Number* blank.)
- 5. Click *Save*, then *OK*. Configuration is now complete.
- Before clicking "Sign On", always ensure that you are using the "Wireless Router" location.

# **Macintosh Clients**

From your Macintosh, you can access the Internet via the Wireless Router. The procedure is as follows.

- 1. Open the TCP/IP Control Panel.
- 2. Select *Ethernet* from the *Connect via* pop-up menu.
- 3. Select *Using DHCP Server* from the *Configure* pop-up menu. The DHCP Client ID field can be left blank.
- 4. Close the TCP/IP panel, saving your settings.

#### Note:

If using manually assigned IP addresses instead of DHCP, the required changes are:

- Set the *Router Address* field to the Wireless Router's IP Address.
- Ensure your DNS settings are correct.

# **Linux Clients**

To access the Internet via the Wireless Router, it is only necessary to set the Wireless Router as the "Gateway".

Ensure you are logged in as "root" before attempting any changes.

#### **Fixed IP Address**

By default, most Unix installations use a fixed IP Address. If you wish to continue using a fixed IP Address, make the following changes to your configuration.

- Set your "Default Gateway" to the IP Address of the Wireless Router.
- Ensure your DNS (Name server) settings are correct.

#### To act as a DHCP Client (Recommended)

The procedure below may vary according to your version of Linux and X -windows shell.

- 1. Start your X Windows client.
- 2. Select Control Panel Network
- 3. Select the "Interface" entry for your Network card. Normally, this will be called "eth0".
- 4. Click the *Edit* button, set the "protocol" to "DHCP", and save this data.
- 5. To apply your changes:
  - Use the "Deactivate" and "Activate" buttons, if available.
  - OR, restart your system.

## Other Unix Systems

To access the Internet via the Wireless Router:

- Ensure the "Gateway" field for your network card is set to the IP Address of the Wireless Router.
- Ensure your DNS (Name Server) settings are correct.

# **Wireless Station Configuration**

- This section applies to all Wireless stations wishing to use the Wireless Router's Access Point, regardless of the operating system that is used on the client.
- To use the Wireless Station with Wireless Router, each Wireless Station must have compatible settings, as follows:

| Mode                            | The mode must be set to <i>Infrastructure</i> .                                                                                                    |
|---------------------------------|----------------------------------------------------------------------------------------------------|
| SSID (ESSID)                    | This must match the value used on the Wireless Router. The default value is <b>Untitled</b> .                                                                                                    |
|                                 | Note! The SSID is case sensitive.                                                                                                    |
| WEP                             | By default, the security setting on the Wireless Router is <b>Disabled</b> .                                                                                                    |
|                                 | If security setting remains disabled on the Wireless Router, all stations must have it disabled.                                                                                                    |
|                                 | If security setting is enabled on the Wireless Router, each station must use the same settings as the Wireless Router.                                                                                                    |
| WPA<br>WPA2 (AES)<br>WPA2 Mixed | WPA (TKIP/AES)/ WPA2 (AES)/ WPA2 Mixed: If one of these securities is enabled on the Wireless Router, each station must use the same settings as the Wireless Router. If there is no security is enabled on the Wireless Router, the security of each station should be disabled as well. |

**Note:** By default, the Wireless Router will allow both 802.11b and 802.11g connections.

# Appendix A:

# Troubleshooting

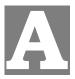

# **Overview**

This chapter covers some common problems that may be encountered while using the Wireless Router and some possible solutions to them. If you follow the suggested steps and the Wireless Router still does not function properly, contact your dealer for further advice.

# **General Problems**

| Problem 1:         | Can't connect to the Wireless Router to configure it.                                                                                                    |
|--------------------|----------------------------------------------------------------------------------------------------|
| <b>Solution 1:</b> | Check the following:                                                                                                    |
|                    | The Wireless Router is properly installed, LAN connections are OK, and it is powered ON.                                                                                                    |
|                    | • Ensure that your PC and the Wireless Router are on the same network segment. (If you don't have a router, this must be the case.)                                                                                         |
|                    | If your PC is set to "Obtain an IP Address automatically" (DHCP client), restart it.                                                                                                    |
|                    | • If your PC uses a Fixed (Static) IP address, ensure that it is using an IP Address within the range 10.10.10.1 to 10.10.10.253 and thus compatible with the Wireless Router's default IP Address of 10.10.10.254.         |
|                    | Also, the Network Mask should be set to 255.255.255.0 to match the Wireless Router.  In Windows, you can check these settings by using <i>Control Panel-Network</i> to check the <i>Properties</i> for the TCP/IP protocol. |

# **Internet Access**

| Problem 1:  | When I enter a URL or IP address I get a time out error.                                                                                                    |  |
|-------------|----------------------------------------------------------------------------------------------------|--|
| Solution 1: | <ul> <li>A number of things could be causing this. Try the following troubleshooting steps.</li> <li>Check if other PCs work. If they do, ensure that your PCs IP settings are correct. If using a Fixed (Static) IP Address, check the Network Mask, Default gateway and DNS as well as the IP Address.</li> <li>If the PCs are configured correctly, but still not working, check the Wireless Router. Ensure that it is connected and ON. Connect to it and check its settings. (If you can't connect to it, check the LAN and power connections.)</li> <li>If the Wireless Router is configured correctly, check your Internet connection (DSL/Cable modem etc) to see that it is working correctly.</li> </ul> |  |
| Problem 2:  | Some applications do not run properly when using the Wireless Router.                                                                                                    |  |
| Solution 2: | The Wireless Router processes the data passing through it, so it is not transparent.  Use the <i>Special Applications</i> feature to allow the use of Internet applications, which do not function correctly. If this does solve the problem you can use the <i>DMZ</i> function. This should work with almost every application, but:  It is a security risk, since the firewall is disabled.                                                                                                    |  |

• Only one (1) PC can use this feature.

# Wireless Access

| Problem 1:  | My PC can't locate the Wireless Router.                                                                                                    |  |
|-------------|----------------------------------------------------------------------------------------------------|--|
| Solution 1: | $\varepsilon$                                                                                                    |  |
|             | • Your PC is set to <i>Infrastructure Mode</i> . (Access Points are always in <i>Infrastructure Mode</i> .)                                                                                                 |  |
|             | The SSID on your PC and the Wireless Router are the same.  Remember that the SSID is case-sensitive. So, for example "Workgroup" does NOT match "workgroup".                                                |  |
|             | Both your PC and the Wireless Router must have the same setting for security. The default setting for the Wireless Router is disabled, so your wireless station should also have security setting disabled. |  |
|             | If security setting is enabled on the Wireless Router, your PC must have it enabled, and the password or key must match.                                                                                    |  |
|             | If the Wireless Router's Wireless screen is set to Allow LAN access to selected Wireless Stations only, then each of your Wireless stations must have been selected, or access will be blocked.             |  |
|             | To see if radio interference is causing a problem, see if connection is possible when close to the Wireless Router. Remember that the connection range can be as little as 100 feet in poor environments.   |  |
| Problem 2:  | Wireless connection speed is very slow.                                                                                                    |  |
| Solution 2: | The wireless system will connect at the highest possible speed, depending on the distance and the environment. To obtain the highest possible connection speed, you can experiment with the following:      |  |
|             | Wireless Router location.  Try adjusting the location and orientation of the Wireless Router.                                                                                                    |  |
|             | Wireless Channel.  If interference is the problem, changing to another channel may show a marked improvement.                                                                                               |  |
|             | Radio Interference.  Other devices may be causing interference. You can experiment by switching other devices Off, and see if this helps. Any "noisy" devices should be shielded or relocated.              |  |
|             | RF Shielding. Your environment may tend to block transmission between the wireless stations. This will mean high access speed is only possible when close to the Wireless Router.                           |  |

# Appendix B:

# About Wireless LANs

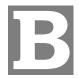

# **BSS**

#### **BSS**

A group of Wireless Stations and a single Access Point, all using the same ID (SSID), form a Basic Service Set (BSS).

Using the same SSID is essential. Devices with different SSIDs are unable to communicate with each other.

## **Channels**

The Wireless Channel sets the radio frequency used for communication.

- Access Points use a fixed Channel. You can select the Channel used. This allows you to
  choose a Channel which provides the least interference and best performance. In the USA
  and Canada, 11 channel are available. If using multiple Access Points, it is better if
  adjacent Access Points use different Channels to reduce interference.
- In "Infrastructure" mode, Wireless Stations normally scan all Channels, looking for an Access Point. If more than one Access Point can be used, the one with the strongest signal is used. (This can only happen within an ESS.)

# Security

Authentication methods include **Disable**, **Open**, **Shared**, **WEP Auto**, **WPA**, **WPA-PSK**, **WPA2**, **WPA2-PSK**, **WPA-PSK/WPA2-PSK**, **WPA1/WPA2** and **802.1X**. Once you choose your authentication, you then need to select the **Data Encryption** methods which may includes **WEP** Key, **Pass Phrase** and **Radius** Server settings.

#### **Encryption**

Enabling **WEP** can protect your data from eavesdroppers. There are two levels of WEP Encryption: 64 bits and 128 bits. 64 bits WEP encryption requires enter 10 Hex characters as a "secret key", whereas 128 bits WEP requires users to enter 26 Hex characters as "secret key". **PASS PHRASE** is applicable only when you select to use WPA-PSK authentication. You will

**PASS PHRASE** is applicable only when you select to use WPA-PSK authentication. You will need to enter an 8~63 characters password to kick off the encryption process, which will generate four WEP keys automatically.

**RADIUS** setup is used to set up additional parameters for authorizing wireless clients through RADIUS server. The **RADIUS** setup is required when you select to use **Open System with 802.1x** or **WPA/WPA2** authentication.

#### Open, Shared, WEP auto

With **Shared Key or Open System**, the Wireless Router can automatically change its authentication method to **Shared Key** or **Open System** depending on its client's setting. WEP (Wired Equivalent Privacy) is a standard for encrypting data before it is transmitted. This is desirable because it is impossible to prevent snoopers from receiving any data that is transmitted by your Wireless Stations. But if the data is encrypted, then it is meaningless unless the receiver can decrypt it.

If WEP is used, the Wireless Stations and the Access Point must have the same settings for each of the following:

| <b>WEP</b> Off, 64 Bit, 128 Bit. |                                                                                                    |
|----------------------------------|----------------------------------------------------------------------------------------------------|
| Key                              | For 64 Bit encryption, the Key value must match. For 128 Bit encryption, the Key value must match. |
| WEP Authentication               | Open System or Shared Key.                                                                         |

#### WPA/WPA2

WPA/WPA2 (Wi-Fi Protected Access) is more secure than WEP. It uses a "Shared Key" which allows the encryption keys to be regenerated at a specified interval. There are four encryption options: **TKIP**, **AES**, **TKIP-AES** and additional setup for **RADIUS** is required in this method.

#### WPA-PSK/WPA2-PSK

WPA/WPA2 (Wi-Fi Protected Access using Pre-Shared Key) is recommended for users who are not using a RADIUS server in a home environment and all their clients support WPA/WPA2. This method provides a better security.

| Encryption | WEP Key 1~4  | Passphrase      |
|------------|--------------|-----------------|
| TKIP       |              |                 |
| AES        | NOT REQUIRED | 8-63 characters |
|            |              |                 |

#### 802.1x

With **802.1x** authentication, a wireless PC can join any network and receive any messages that are not encrypted, however, additional setup for **RADIUS** to issue the WEP key dynamically will be required.

# Wireless LAN Configuration

To allow Wireless Stations to use the Access Point, the Wireless Stations and the Access Point must use the same settings, as follows:

| Mode                            | On client Wireless Stations, the mode must be set to "Infrastructure." (The Access Point is always in "Infrastructure" mode.)                                                                                                    |  |  |
|---------------------------------|----------------------------------------------------------------------------------------------------|--|--|
| SSID (ESSID)                    | Wireless Stations should use the same SSID (ESSID) as the Access Point they wish to connect to, but the SSID can not set to be null (blank).                                                                                                    |  |  |
| WEP                             | The Wireless Stations and the Access Point must use the same settings for WEP (Off, 64 Bit, 128 Bit).  WEP Key: If WEP is enabled, the Key must be the same on the Wireless Stations and the Access Point.  WEP Authentication: If WEP is enabled, all Wireless Stations must use the same setting as the Access Point (either "Open System" or "Shared Key"). |  |  |
| WPA<br>WPA2 (AES)<br>WPA2 Mixed | j                                                                                                    |  |  |

# **Regulatory Approvals**

#### **FCC Certification**

The United States Federal Communication Commission (FCC) and the Canadian Department of Communications have established certain rules governing the use of electronic equipment.

Part15, Class B

This device complies with Part 15 of the FCC Rules. Operation is subject to the following two conditions: (1) This device may not cause harmful interference, and (2) this device must accept any interference received, including interference that may cause undesired operation.

For product available in the USA/Canada market, only channel 1~11 can be operated. Selection of other channels is not possible.

#### **Federal Communication Commission Interference Statement**

This equipment has been tested and found to comply with the limits for a Class B digital device, pursuant to Part 15 of the FCC Rules. These limits are designed to provide reasonable protection against harmful interference in a residential installation. This equipment generates uses and can radiate radio frequency energy and, if not installed and used in accordance with the instructions, may cause harmful interference to radio communications. However, there is no guarantee that interference will not occur in a particular installation. If this equipment does cause harmful interference to radio or television reception, which can be determined by turning the equipment off and on, the user is encouraged to try to correct the interference by one of the following measures:

- Reorient or relocate the receiving antenna.
- Increase the separation between the equipment and receiver.
- Connect the equipment into an outlet on a circuit different from that to which the receiver is connected.
- Consult the dealer or an experienced radio/TV technician for help.

#### **CAUTION:**

Any changes or modifications not expressly approved by the grantee of this device could void the user's authority to operate the equipment.

This transmitter must not be co-located or operating in conjunction with any other antenna or transmitter.

#### **FCC Radiation Exposure Statement:**

This equipment complies with FCC radiation exposure limits set forth for an uncontrolled environment. This equipment should be installed and operated with minimum distance 20cm between the radiator & your body.

#### **CE Statement:**

Hereby, AboCom, declares that this device is in compliance with the essential requirement and other relevant provisions of the R&TTE Driective 1999/5/EC.

#### **CE Standards**

This product complies with the 99/5/EEC directives, including the following safety and EMC standards:

- EN300328-2
- EN301489-1/-17
- EN60950

# **CE Marking Warning**

This is a Class B product. In a domestic environment this product may cause radio interference in which case the user may be required to take adequate measures.